## **Multimédia**

Číslo dokumentu: 430224-221

Leden 2007

Tato příručka popisuje použití multimediálních hardwarových a softwarových funkcí počítače. Multimediální funkce se liší v závislosti na vybraném modelu a softwaru.

# **Obsah**

#### **[1](#page-3-0) [Multimediální hardware](#page-3-1)**

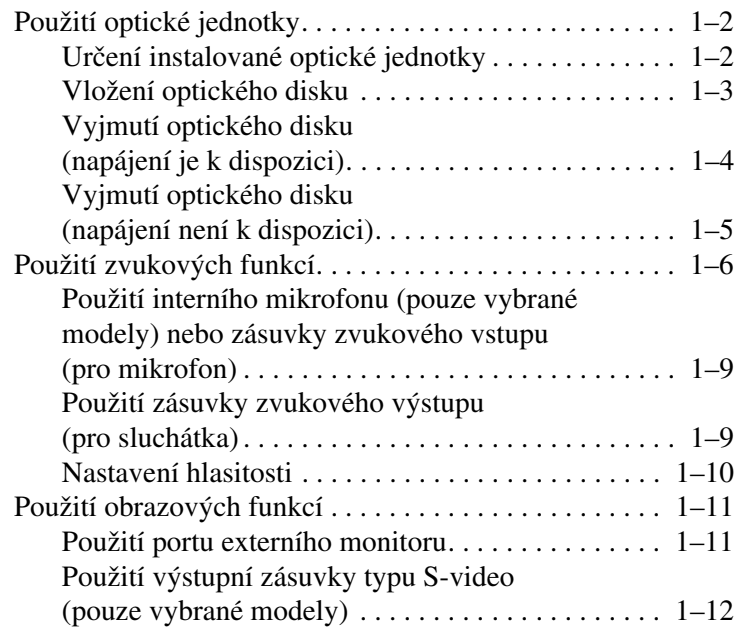

#### **[2](#page-16-0) [Multimediální software](#page-16-1)**

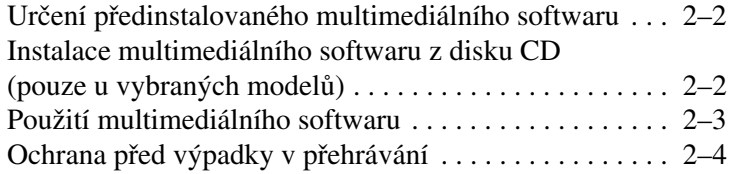

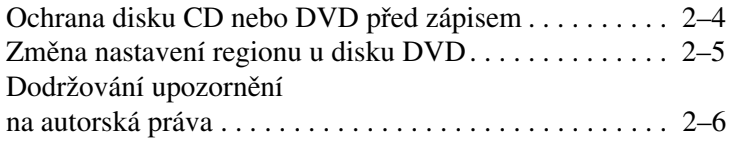

**1**

# <span id="page-3-1"></span><span id="page-3-0"></span>**Multimediální hardware**

Počítač obsahuje následující multimediální hardwarové součásti:

- optickou jednotku,
- interní mikrofon a zásuvku zvukového vstupu (pro mikrofon),
- zásuvku zvukového výstupu (pro sluchátka),
- port externího monitoru,
- výstupní zásuvku typu S-video.

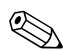

✎Součásti dodávané s počítačem se mohou lišit podle jednotlivých zeměpisných oblastí a podle modelů. Na ilustracích v této kapitole jsou popsány standardní součásti většiny modelů počítačů.

## <span id="page-4-0"></span>**Použití optické jednotky**

Optická jednotka umožňuje přehrávat, kopírovat a vytvářet disky CD nebo DVD, v závislosti na typu instalované jednotky a instalovaném softwaru.

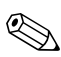

✎Vzhled vašeho počítače se může mírně lišit od obrázků v této  $\bigotimes$  v  $\overline{\phantom{a}}$  kapitole.

#### <span id="page-4-1"></span>**Určení instalované optické jednotky**

Zobrazení typu optické jednotky instalované v počítači:

» Klepněte na tlačítko **Start** a na příkaz **Počítač**.

### <span id="page-5-0"></span>**Vložení optického disku**

- 1. Zapněte počítač.
- 2. Stiskněte tlačítko pro uvolnění média na krytu jednotky.
- 3. Vysuňte podavač <sup>9</sup>.
- 4. Uchopte disk CD nebo DVD za okraje, abyste se nedotýkali jeho povrchu, a umístěte jej nad středový čep podavače štítkem nahoru.

✎Pokud není podavač zcela přístupný, opatrně disk nakloňte a umístěte jej nad středový čep.

5. Jemně zatlačte disk  $\bullet$  do podavače tak, aby zapadl na místo.

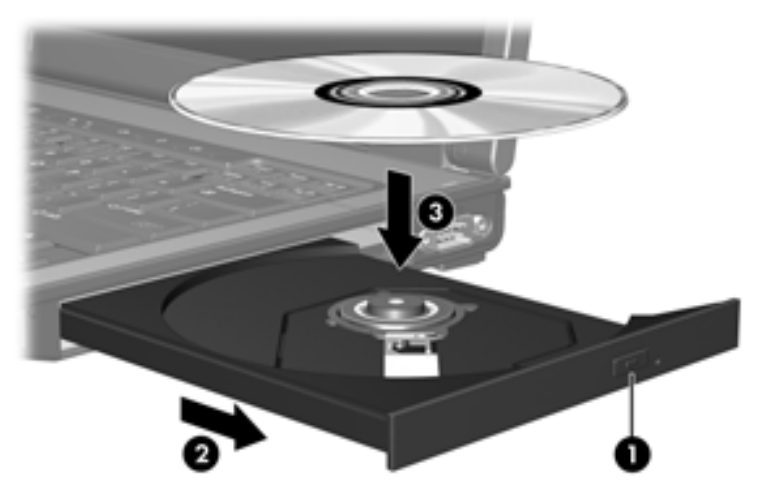

6. Zavřete podavač média.

✎Po vložení disku obvykle dochází ke krátké prodlevě. Pokud jste nezvolili výchozí přehrávač médií, otevře se dialogové okno Přehrát automaticky. Zobrazí se výzva k výběru způsobu použití obsahu média.

#### <span id="page-6-0"></span>**Vyjmutí optického disku (napájení je k dispozici)**

Pokud je počítač napájen z externího zdroje nebo z baterie, postupujte následujícím způsobem:

- 1. Zapněte počítač.
- 2. Stiskněte tlačítko pro uvolnění média  $\bullet$  na krytu jednotky a vysuňte podavač $\bullet$ .
- 3. Vyjměte disk <sup>●</sup> z podavače tak, že jemně zatlačíte na středový čep a zároveň zvednete vnější okraje disku. Disk držte za okraje, nedotýkejte se jeho povrchu.

✎Pokud podavač není zcela přístupný, nakloňte disk při vyjímání.

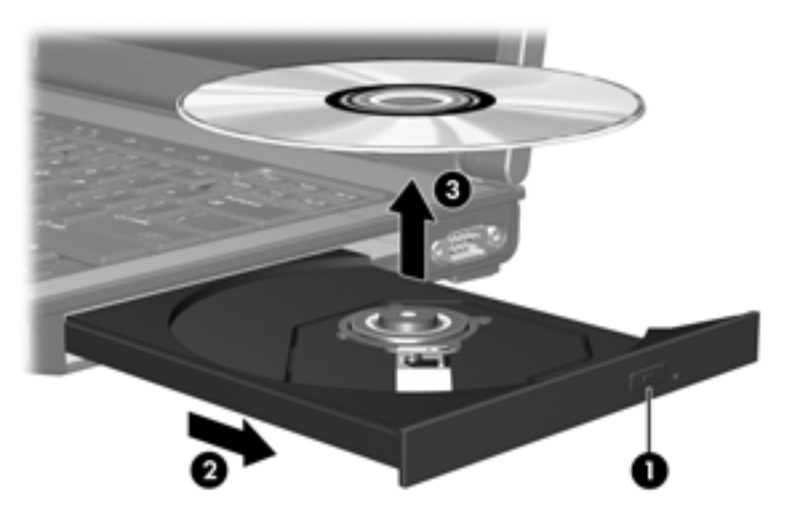

4. Zavřete podavač média a vložte disk do ochranného obalu.

#### <span id="page-7-0"></span>**Vyjmutí optického disku (napájení není k dispozici)**

Pokud napájení z externího zdroje nebo z baterie není k dispozici, postupujte následujícím způsobem:

- 1. Do otvoru  $\bullet$  na čelním panelu jednotky vložte kancelářskou svorku.
- 2. Jemně na ni zatlačte, aby se podavač otevřel, a poté jej vysuňte  $\bullet$ .
- 3. Vyjměte disk <sup>●</sup> z podavače tak, že jemně zatlačíte na středový čep a zároveň zvednete vnější okraje disku. Disk držte za okraje, nedotýkejte se jeho povrchu.

✎Pokud podavač není zcela přístupný, nakloňte disk při vyjímání.

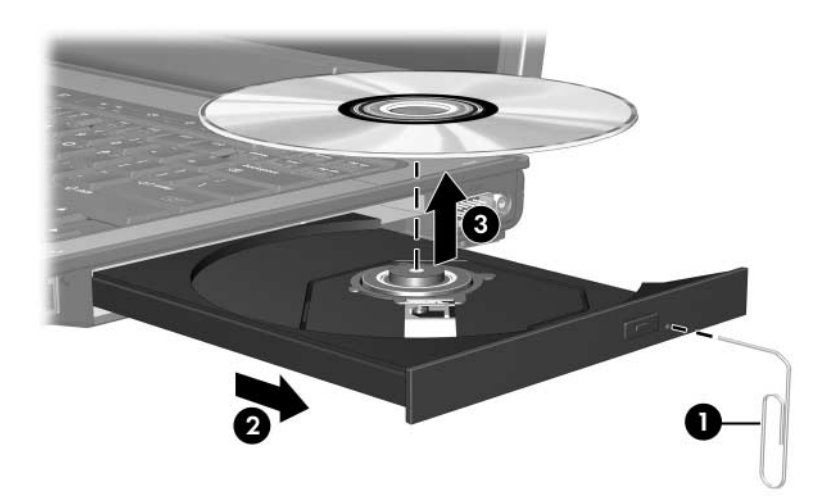

4. Zavřete podavač média a vložte disk do ochranného obalu.

### <span id="page-8-0"></span>**Použití zvukových funkcí**

Následující obrázky a tabulky popisují funkce zvuku v počítači.

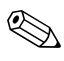

✎Orientujte se podle obrázku, který nejvíce odpovídá vašemu počítači.

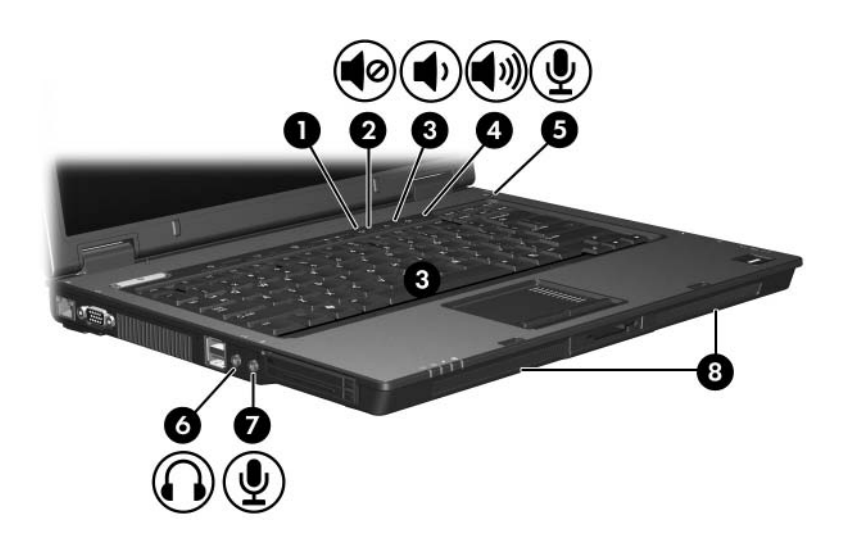

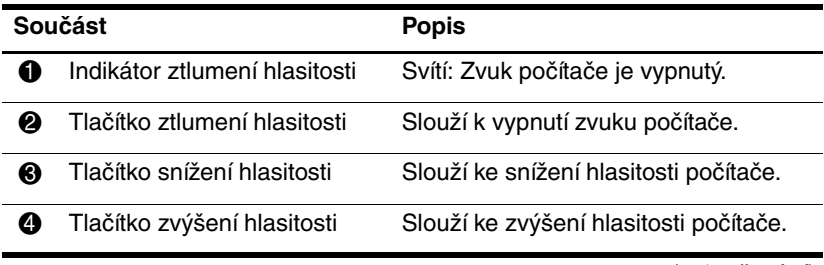

(pokračování)

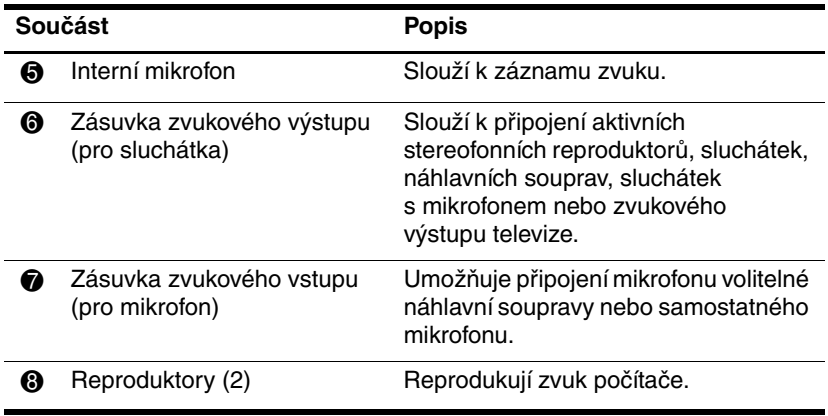

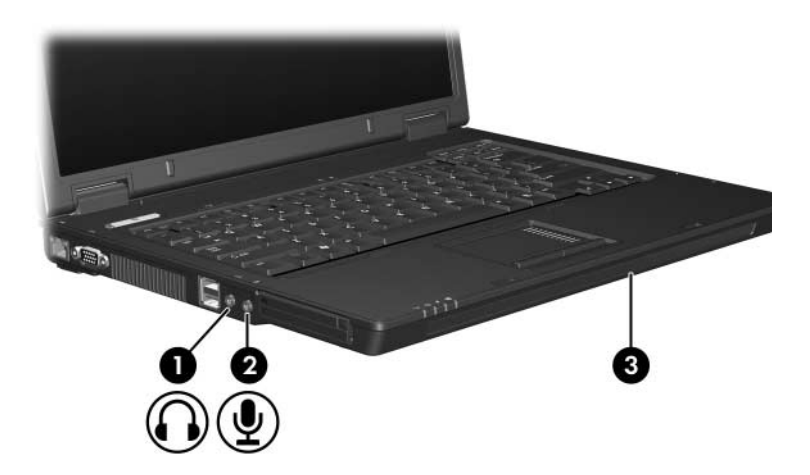

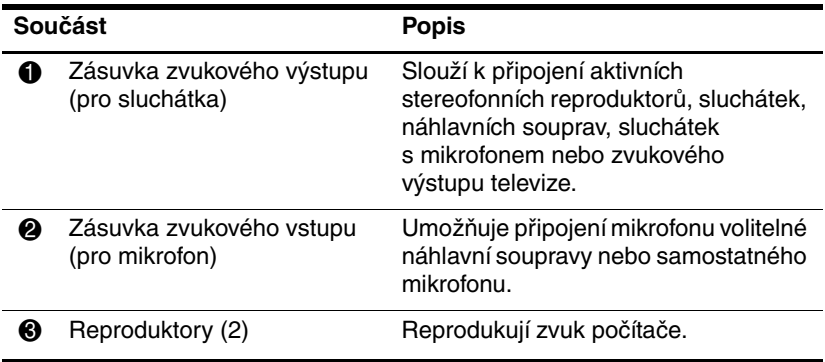

#### <span id="page-11-0"></span>**Použití interního mikrofonu (pouze vybrané modely) nebo zásuvky zvukového vstupu (pro mikrofon)**

Počítač je vybaven interním monofonním mikrofonem a zásuvkou pro stereofonní (dvoukanálový) mikrofon, která podporuje stereofonní prostorový i monofonní mikrofon. Pomocí softwaru pro záznam zvuku a externích stereofonních mikrofonů můžete pořizovat stereofonní nahrávky a přehrávat stereofonní záznamy.

Pro připojení do zásuvky pro mikrofon použijte mikrofon s 3,5milimetrovým konektorem.

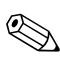

✎Když je k počítači připojen externí mikrofon, dojde k vypnutí interního mikrofonu počítače.

#### <span id="page-11-1"></span>**Použití zásuvky zvukového výstupu (pro sluchátka)**

Å**VAROVÁNÍ:** Chcete-li omezit riziko poškození sluchu, nastavte vhodnou hlasitost dříve, než si nasadíte sluchátka nebo náhlavní soupravu.

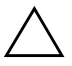

**UPOZORNĚNÍ:** Chcete-li zabránit poškození externího zařízení,<br>nezapojujte konektor s jediným zvukovým kanálem (monofonní) do nezapojujte konektor s jediným zvukovým kanálem (monofonní) do zásuvky pro sluchátka.

Zásuvka pro sluchátka slouží kromě připojení sluchátek také k připojení vstupních zvukových funkcí zařízení pro přehrávání zvuku a videa, jako je televize či videorekordér.

Zařízení připojujte k zásuvce pro výstupní zvukový signál pouze pomocí stereofonního konektoru o průměru 3,5 mm.

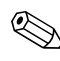

✎Pokud je k zásuvce pro sluchátka připojeno zařízení, jsou interní reproduktory vypnuty.

#### <span id="page-12-0"></span>**Nastavení hlasitosti**

Hlasitost lze nastavit pomocí následujících ovládacích prvků:

- Tlačítka ovládání hlasitosti v počítači:
	- ❏ Chcete-li zvuk ztlumit nebo obnovit, stiskněte tlačítko ztlumení zvuku.
	- ❏ Pokud chcete zvuk zeslabit, stiskněte tlačítko pro zeslabení.
	- ❏ K zesílení zvuku stiskněte tlačítko pro zesílení.
- Ovládání hlasitosti v systému Windows<sup>®</sup>:
	- 1. Klepněte na ikonu **Hlasitost** v oznamovací oblasti (v pravé části hlavního panelu).
	- 2. Přetažením posuvníku nahoru nebo dolů hlasitost zvýšíte, resp. snížíte. Chcete-li ztlumit hlasitost, klepněte na ikonu **Ztlumit**.
	- nebo –
	- 1. V oznamovací oblasti klepněte pravým tlačítkem myši na ikonu **Hlasitost** a potom klepněte na položku **Open Volume Mixer** (Otevřít hlasitost směšovače).
	- 2. Ve sloupci Zařízení zesilte nebo zeslabte hlasitost posunutím jezdce nahoru nebo dolů. Hlasitost lze zeslabit také klepnutím na ikonu **Ztlumit**.

Pokud ikona Hlasitost není v oznamovací oblasti zobrazena, zobrazte ji následujícím způsobem.

- 1. Klepněte pravým tlačítkem do oznamovací oblasti a potom klepněte na příkaz **Vlastnosti**.
- 2. Klepněte na kartu **Oznamovací oblas**t.
- 3. Mezi systémovými ikonami zaškrtněte políčko **Hlasitost**.
- 4. Klepněte na tlačítko **OK**.
- Ovládání hlasitosti v aplikacích:

Hlasitost je možné nastavit také v rámci některých aplikací.

### <span id="page-13-0"></span>**Použití obrazových funkcí**

Počítač je vybaven následujícími obrazovými funkcemi:

- portem externího monitoru, který umožňuje připojit televizor, monitor nebo projektor;
- výstupní zásuvkou typu S-video (pouze vybrané modely), která slouží k připojení různých obrazových zařízení.

#### <span id="page-13-1"></span>**Použití portu externího monitoru**

Port externího monitoru slouží k připojení externího zobrazovacího zařízení, jako jsou externí monitor nebo projektor, k počítači.

Pokud chcete připojit zobrazovací zařízení, připojte kabel daného zařízení k portu externího monitoru.

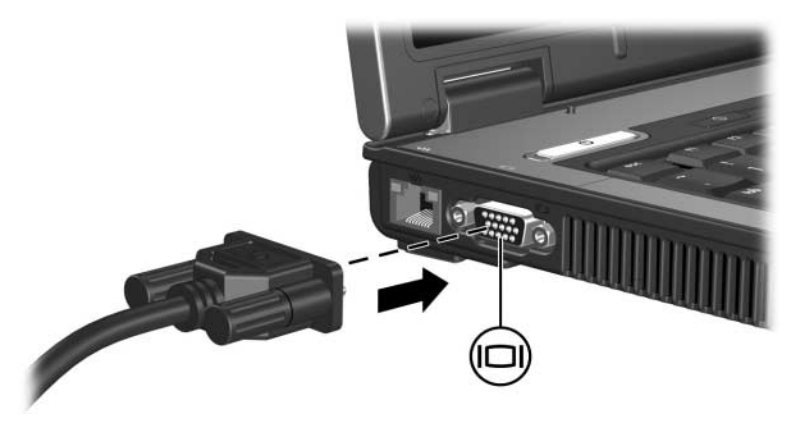

Pokud řádně připojené externí zobrazovací zařízení nezobrazuje obraz, přeneste zobrazení na dané zařízení stisknutím kombinace kláves **fn+f4**.

#### <span id="page-14-0"></span>**Použití výstupní zásuvky typu S-video (pouze vybrané modely)**

Výstupní zásuvka typu S-video slouží k připojení volitelného zařízení typu S-video k počítači, například televize, videorekordéru, videokamery, zpětného projektoru nebo karty pro digitalizaci videa.

Při připojení zařízení typu S-video do výstupní zásuvky typu S-video může počítač současně podporovat zobrazení na displeji počítače a na jakémkoli dalším podporovaném externím displeji.

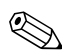

✎Chcete-li přenášet obrazové signály prostřednictvím výstupní zásuvky typu S-video, bude nutné použít kabel S-video, který lze zakoupit u většiny prodejců spotřební elektroniky. Při kombinaci zvukových a obrazových funkcí, například při přehrávání filmu z disku DVD v počítači a současném zobrazení na televizoru, je také potřeba standardní zvukový kabel, který lze zakoupit u většiny prodejců elektroniky a který je nutné zapojit do zásuvky pro sluchátka.

Připojení zařízení pro přehrávání videa k výstupní zásuvce typu S-video:

1. Připojte jeden konec kabelu S-video k výstupní zásuvce S-video v počítači.

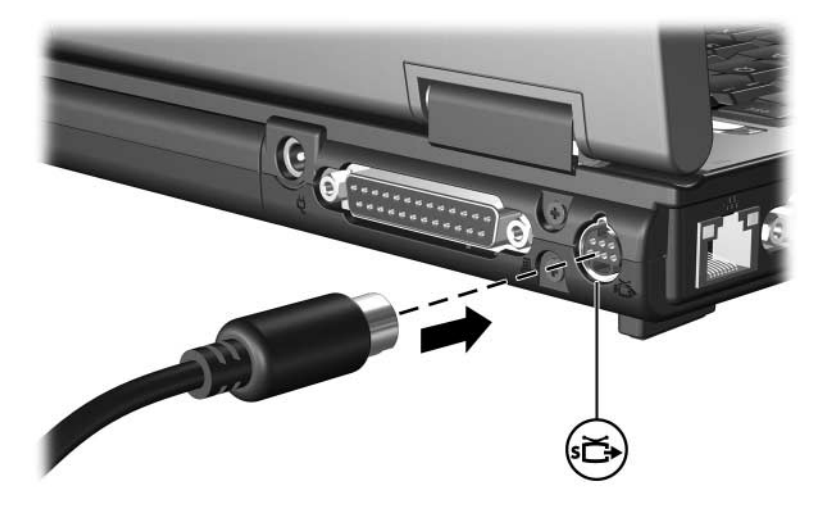

- 2. Podle pokynů v dokumentaci dodávané se zařízením připojte druhý konec kabelu do videozařízení.
- 3. Stisknutím kombinace kláves **fn+f4** přepněte zobrazení obrazu na příslušné zařízení připojené k počítači.

✎Pokud není výstupní zásuvka S-video v počítači přístupná z důvodu umístění počítače ve volitelném dokovacím zařízení (pouze u vybraných modelů), připojte kabel S-video do zásuvky S-video v dokovacím zařízení.

**2**

# <span id="page-16-0"></span>**Multimediální software**

<span id="page-16-1"></span>Počítač obsahuje předinstalovaný multimediální software. Některé modely mohou být dodávány s doplňkovým multimediálním softwarem na optickém disku.

V závislosti na hardwaru a softwaru instalovaném v počítači mohou být podporovány následující multimediální úlohy:

- přehrávání digitálních médií včetně zvukových disků a videodisků CD, DVD a vysílání rozhlasu po Internetu;
- vytváření nebo kopírování datových disků CD;
- vytváření, úpravy a vypalování zvukových disků CD;
- vytváření, úpravy a vypalování videa nebo filmů na disky DVD nebo videodisky CD.

✎Podrobné informace o použití softwaru dodávaného s počítačem jsou uvedeny v uživatelských příručkách softwaru. Tyto příručky mohou být dodávány na disku CD nebo ve formě nápovědy online v konkrétní aplikaci. Uživatelské příručky jsou také k dispozici na webu výrobce daného softwaru.

### <span id="page-17-0"></span>Určení předinstalovaného **multimediálního softwaru**

Zobrazení a přístup k multimediálnímu softwaru předinstalovanému v počítači:

» Klepněte na položky **Start > Všechny programy**.

✎Multimediální software lze v počítači také přeinstalovat. Klepněte na položky **Start > Všechny programy > Software Setup (Instalace softwaru)**.

### <span id="page-17-1"></span>**Instalace multimediálního softwaru**  z disku CD (pouze u vybraných modelů)

Instalace multimediálního softwaru z disku CD dodávaného s počítačem:

- 1. Vložte disk CD se softwarem do optické jednotky.
- 2. Jakmile se spustí průvodce instalací, postupujte podle pokynů na obrazovce.
- 3. Po zobrazení výzvy restartujte počítač.

Opakujte instalační postup u veškerého multimediálního softwaru na disku CD, který chcete instalovat.

## <span id="page-18-0"></span>**Použití multimediálního softwaru**

Použití multimediálního softwaru instalovaného v počítači:

1. Klepněte na položky **Start > Všechny programy** a spusťte požadovaný multimediální program. Pokud například chcete přehrát zvukový disk CD pomocí aplikace Windows Media Player, vyberte aplikaci **Windows Media Player**.

✎Některé programy mohou být umístěny v podsložkách.

- 2. Vložte optický disk, např. zvukový disk CD, do optické jednotky.
- 3. Postupujte podle pokynů na obrazovce.
- nebo
	- 1. Vložte optický disk, např. zvukový disk CD, do optické jednotky.

Zobrazí se dialogové okno Přehrát automaticky.

2. V seznamu úloh klepněte na multimediální úlohu.

# <span id="page-19-0"></span>**Ochrana před výpadky v přehrávání**

Snížení možnosti výpadku v přehrávání:

- Před zahájením přehrávání disku CD nebo DVD uložte práci a zavřete všechny spuštěné aplikace.
- Během přehrávání disku nepřipojujte ani neodpojujte hardware.

Během přehrávání disku neaktivujte režim hibernace nebo spánku, jinak se zobrazí varovné hlášení s dotazem, zda si přejete pokračovat. Pokud se tato zpráva zobrazí, klepněte na tlačítko **Ne**. Po klepnutí na tlačítko Ne mohou nastat následující situace:

Přehrávání bude pokračovat.

– nebo –

Přehrávání se zastaví a informace na displeji budou vymazány. Pokud chcete obnovit přehrávání disku CD nebo DVD, stiskněte tlačítko napájení a spusťte disk znovu.

### <span id="page-19-1"></span>**Ochrana disku CD nebo DVD**  před zápisem

**NECZORNĚNÍ:** Ochrana před ztrátou dat nebo poškozením disku:

■ Před zápisem na disk připojte počítač ke spolehlivému externímu zdroji napájení. Nezapisujte na disk, pokud je počítač napájen z baterie.

- Před zápisem na disk ukončete všechny spuštěné aplikace kromě používaných programů pro práci s disky.
- Na cílový disk nekopírujte přímo ze zdrojového disku ani ze síťové jednotky. Vhodnější je kopírovat ze zdrojového disku nebo síťové jednotky na pevný disk a potom z pevného disku na cílový disk.
- Během zápisu na disk nepoužívejte klávesnici počítače ani s počítačem nehýbejte. Proces zápisu je citlivý na otřesy.

### <span id="page-20-0"></span>**Změna nastavení regionu u disku DVD**

Většina disků DVD, které obsahují soubory podléhající autorským právům, obsahuje také kódy regionů. Kódy regionů slouží k lepší mezinárodní ochraně autorských práv.

Disk DVD obsahující kód regionu je možné přehrát pouze v případě, že kód regionu na disku DVD odpovídá nastavení regionu na jednotce DVD.

Pokud kód regionu na disku DVD neodpovídá kódu regionu na jednotce, zobrazí se po vložení disku DVD následující zpráva: "Přehrávání obsahu z tohoto regionu není povoleno." Chcete-li disk DVD přehrát, je nutné změnit nastavení regionu na jednotce DVD. Nastavení regionu na jednotce DVD lze změnit v operačním systému nebo pomocí některých přehrávačů disků DVD.

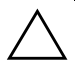

**NECZORNĚNÍ:** Nastavení regionu na jednotce DVD lze změnit pouze pětkrát.

- Nastavení regionu vybrané při páté změně se stane trvalým nastavením regionu na jednotce DVD.
- Počet zbývajících povolených změn regionu u jednotky je zobrazen v poli Zbývající změny na kartě Region disku DVD. Počet uvedený v tomto poli zahrnuje také pátou a poslední změnu.

Chcete-li změnit nastavení jednotky DVD v operačním systému, postupujte následujícím způsobem:

- 1. Klepněte na tlačítko **Start**, přejděte na příkaz **Počítač** a vyberte kartu **Vlastnosti systému**.
- 2. V levém podokně klepněte na příkaz **Správce zařízení**.
	- ✎Systém Windows obsahuje funkci Ovládání uživatelského účtu, která zvyšuje bezpečnost počítače. Můžete být vyzváni k oprávnění nebo zadání hesla u takových úloh jako jsou například instalace aplikací, spuštění nástrojů nebo změna nastavení systému Windows. Další informace naleznete v Nápovědě online systému Windows.
- 3. Klepněte na znaménko "+" umístěné vedle jednotek DVD/CD-ROM.
- 4. Klepněte pravým tlačítkem myši na jednotku DVD, jejíž regionální nastavení chcete změnit a potom klepněte na položku **Vlastnosti**.
- 5. Na kartě **Region disku DVD** proveďte požadované změny.
- 6. Klepněte na tlačítko **OK**.

### <span id="page-21-0"></span>Dodržování upozornění **na autorská práva**

Vytváření neautorizovaných kopií materiálu chráněného autorskými právy, včetně počítačových programů, filmů, vysílání a zvukových záznamů, je podle platných zákonů o autorských právech trestným činem. Nepoužívejte počítač k takovým účelům. © Copyright 2007 Hewlett-Packard Development Company, L.P.

Windows je ochranná známka společnosti Microsoft Corporation registrovaná ve Spojených státech.

Informace uvedené v této příručce podléhají změnám bez předchozího upozornění. Jediné záruky na produkty a služby společnosti HP jsou uvedeny v přesně vymezených prohlášeních týkajících se záruk na tyto produkty nebo služby. Ze žádných zde uvedených informací nelze vyvodit existenci dalších záruk. Společnost HP není zodpovědná za technické nebo redakční chyby ani za opomenutí vyskytující se v tomto dokumentu.

Multimédia První vydání: Leden 2007 Číslo dokumentu: 430224-221